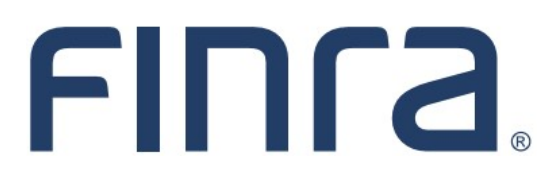

# Classic CRD **Firm Queues: Organization Queues**

**Organization Queues** provide the mechanism for the CRD system to notify firms about current firm and branch deficiencies, registration withdrawal or termination, and firms retiring from their simultaneous filing group.

### **IMPORTANT NOTE:**

All classic CRD features should now be accessed through [FINRA Gateway,](https://www.finra.org/filing-reporting/finra-gateway) the new FINRA reporting and compliance platform. This new system is designed to focus on compliance functions, such as research, reporting and responding to requests, rather than focusing on the specific system you would access to fulfill your requirements.

If you have any questions or feedback regarding the transition to FINRA Gateway, please contact [FeedbackFINRAGateway@finra.org.](mailto:feedbackfinragateway@finra.org)

# **Contents:**

- [Logging in Through FINRA Gateway](#page-1-0) (pg. 2)
- [Accessing Organization Queues](#page-2-0) (pg. 3)
- [Description of Organization Queues](#page-3-0) (pg. 4)

**Need help with CRD?** Call the FINRA Gateway Call Center at **301-869-6699** 8 A.M. - 8 P.M., ET, Monday-Friday.

©2021. FINRA. All rights reserved. Materials may not be reprinted or republished without the express permission of FINRA. Individuals, firms, and data mentioned in these materials are fictitious and are presented exclusively for purposes of illustration or example.

# <span id="page-1-0"></span>**Logging in Through FINRA Gateway**

As of August 21, 2021, the previously used Firm Gateway homepage has been retired and users should access all registration applications via the new [FINRA Gateway.](https://www.finra.org/filing-reporting/finra-gateway) To access FINRA Gateway:

- 1. Go to [https://gateway.finra.org,](https://gateway.finra.org) and
- 2. Enter your existing CRD user ID and password.

Once you have successfully logged into FINRA Gateway, you can navigate to classic CRD using the **Quick Links** widget on the dashboard. Select **Classic CRD** from the list of links and then follow along with the rest of this guide.

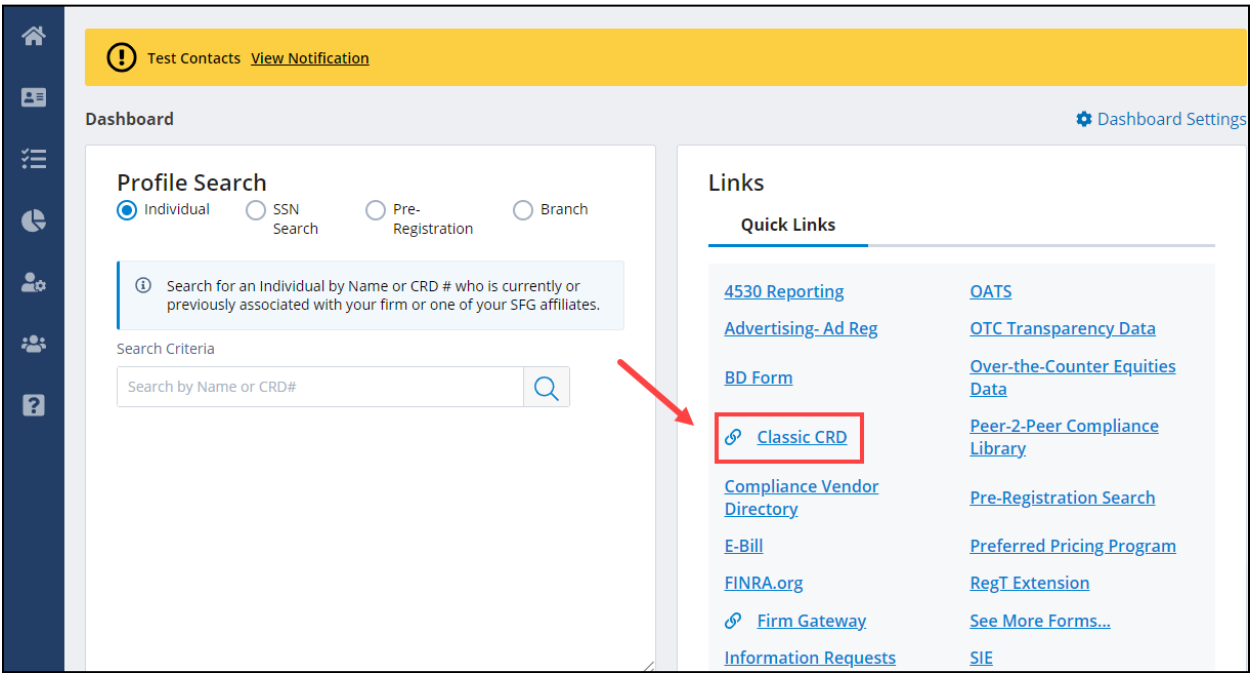

#### <span id="page-2-0"></span>**Accessing Organization Queues**

There are two ways to access Organization Queues in CRD:

1. From the **Organization** column on the CRD Site Map, click on the desired organization queue.

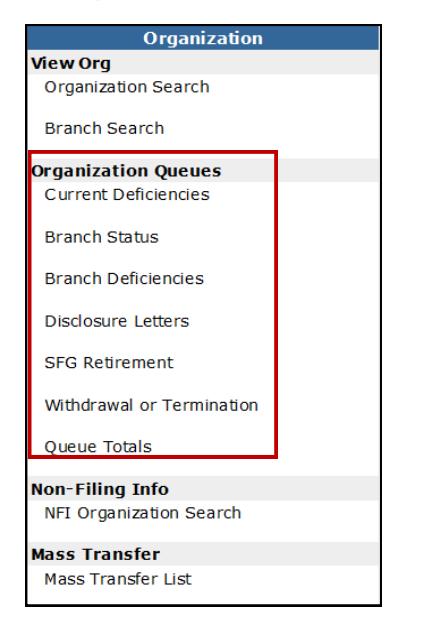

1. Click the **Organization** tab from the toolbar.

**OR**

2. Click **Organization Queues** from the sub-menu.

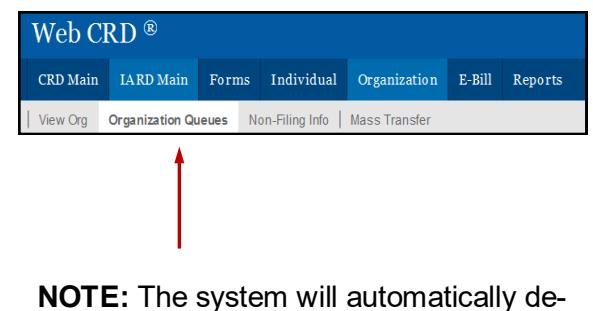

fault to the *Current Deficiencies* screen, and the Organization Queues can be accessed from the left navigation panel.

### <span id="page-3-0"></span>**Description of Organization Queues**

**Current Deficiencies:** Displays the firm's current Form BD and BDW deficiencies by filing date. The number of days deficient is also displayed, with a link to obtain deficiency detail information. Notices remain in the queue until the deficiency is satisfied.

**Branch Status:** Lists all participating jurisdiction and SRO branch office statuses for a firm.

**Branch Deficiencies:** Displays any deficiencies for branch offices. Notices remain in the queue until the deficiency is satisfied.

**Disclosure Letters:** Displays Organization Disclosure alerts sent to the firm.

**SFG Retirement:** Displays firms retiring from their simultaneous filing group, by date of retirement. Notices remain in the queue for 120 days.

**Withdrawal or Termination:** Displays the firm's withdrawal or termination notices by effective date. The screen includes the regulator reason and the effective date. Notices remain in the queue for 120 days.

**Queue Totals:** Displays a list of all of the queues, with the number of items in each.

#### **Notices**

- **Current Deficiencies**
- Branch Status
- Branch Deficiencies
- Disclosure Letters
- SFG Retirement
- . Withdrawal or Termination
- Oueue Totals